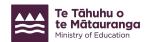

## Adding salary assessment permissions to an Education Sector Logon (ESL)

To review or verify online salary assessment applications on behalf of your school, users must:

- have the new role permission of **Te Puna Ohumahi Mātauranga | Education Workforce** added to their Education Sector Logon (ESL); and then,
- be added as a Taku Authorised Payroll User.

## Adding the permissions

- 1. Log in to ESL here: https://identity.education.govt.nz/ui/selfservice/home
- 2. Use the **search users** screen to find the user who needs the salary assessment permissions. Click on their name to view their account details.
- 3. From the User account details screen, select Edit roles and organisations.

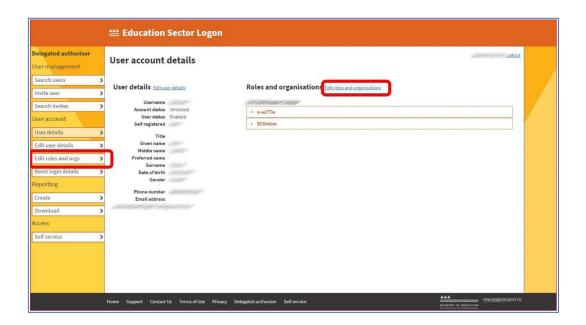

- 4. From Edit roles and organisations, select Te Puna Ohumahi Mātauranga | Education Workforce.
- 5. Check the Taku Authorised Payroll User checkbox.

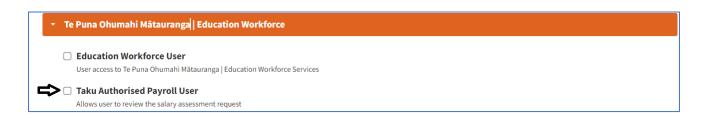

- 6. Click **update** at the bottom of the page to confirm the permissions.
- 7. For their permissions to be updated, the user must log out of ESL, restart their internet browser, and then log in to ESL.

1 education.govt.nz

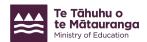

## Important notes

- The ESL user's <u>evidence of identity (EOI)</u> date must be valid to add permissions to their ESL account. An invalid EOI will display as blank or as a default (01/01/1900).
- The education sector applications available to users will vary depending on their organisation type.
- Please note, it is the ESL delegated authoriser's responsibility that all employees only have access to the ESL permissions required for their role.

For further assistance with your ESL, email <a href="mailto:service.desk@education.govt.nz">service.desk@education.govt.nz</a> or phone 0800 422 599.

2 education.govt.nz